# USER GUIDE

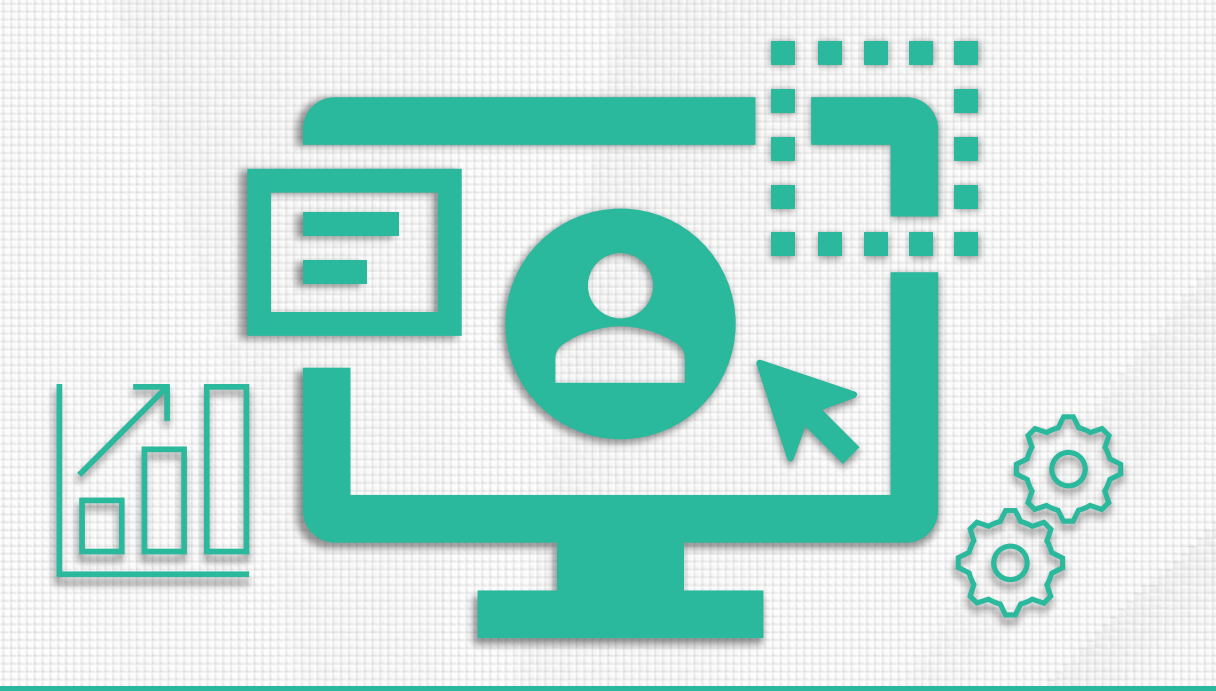

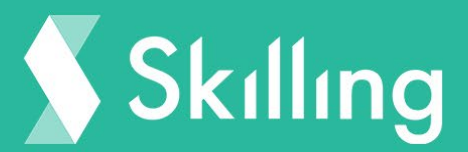

# Member Area

## **Introduction**

The members area is the part of our trading platform, where you will find most of the information you are looking for. It's a navigation tool for your trading activities. Via our members area you can access your account information, the trading window, trading analytics, our Academy, the helpdesk and many other features.

## **Platform Features**

When initially logged in, you will be directed to our Skilling Trader Platform.

Platform Features and how to use our Platform are thoroughly covered in a different Guide but some high-level information is presented below:

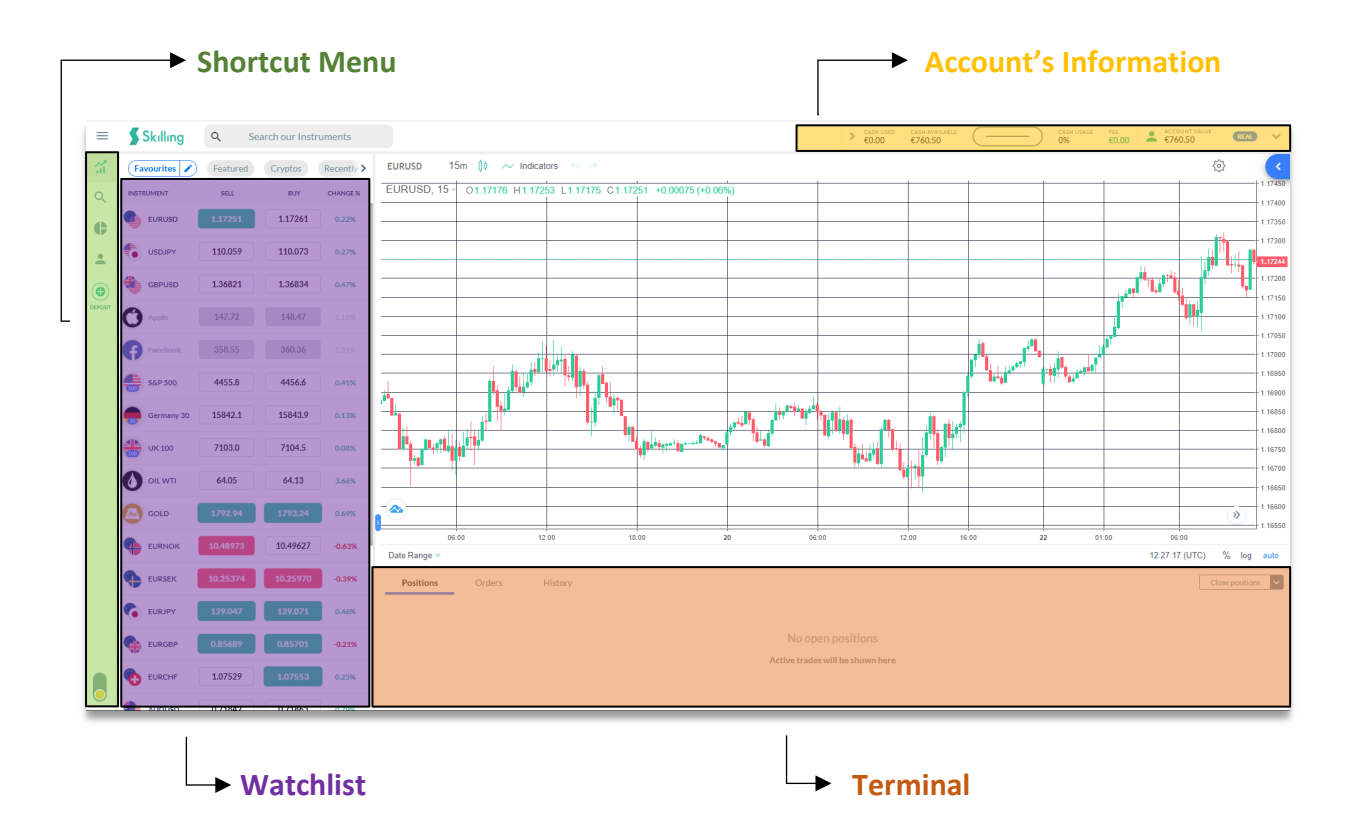

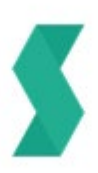

#### Shortcut Menu

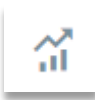

By clicking this icon, you will be directed into Skilling Trader environment where you can use to monitor our Watchlist of Symbols, see the Chart of your selected Symbol and Trade.

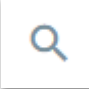

This is where you can Search for an instrument per Asset Class and watch the BID, ASK, and Daily Range of our Assets.

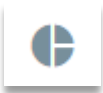

Here, you can see your statistical performance over time, based on your historical trading activity.

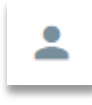

Clicking this icon will direct you to your account information. Through this section you can also choose to change your password and verify whether any of the provided personal information is correct. You can switch between **'Settings'** to

change the site's language and theme, and **'Accounts'** to view all trading accounts you currently own with Skilling.

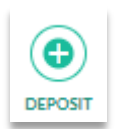

This icon serves as a shortcut to Deposit. Clicking this button, will present you with a drop-down menu to choose the trading account you intend to deposit into and all available payment methods.

#### Terminal

Below the chart you will see **3 tabs**:

- **Positions**
- **Orders**
- **History**

**Positions** display your currently active trades including details such as instrument, exposure, open price, etc.

**Orders** is where you can see any pending orders placed by you, such as Buy Limit, Buy Stop, Sell Stop and Sell Limit.

**History** as the name implies, is where you can find all closed trades including details for each one of them (Close Time, Close Price, P&L and more).

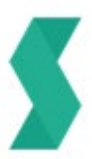

### Account's information

Through this toolbar, you can monitor your trading's account overall performance.

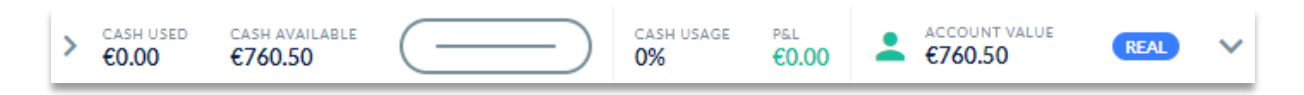

**Cash Used** (aka margin), is the amount needed in your trading balance to keep a position open. This amount represents the amount which is withheld from your account's balance in order to sustain any open positions. Opening additional positions will normally increase the **Cash Used** figure, while closing positions will reduce it.

**Cash Available** is basically the amount of funds available to be used to trade or withdrawn. Please note that if you have open positions while you wish to withdraw your funds, you can only withdraw up to the 80% of your **Cash Availability**.

**Cash Usage** defines the point where a client will be Stopped Out. When this figure reaches 200% or goes beyond, then the system will automatically start closing open positions, until it drops below this threshold. You can monitor this figure to understand whether you must either close some of your positions, or deposit additional funds to decrease the **Cash Usage** ratio.

**Account Value** is your trading account's value at any given time which includes any unrealized P&L. When your open positions are profitable, then your account value will be higher than prior to opening these trades. When there are no open positions, then your **Account Value** will equal the **Cash Available**.

#### **Watchlist**

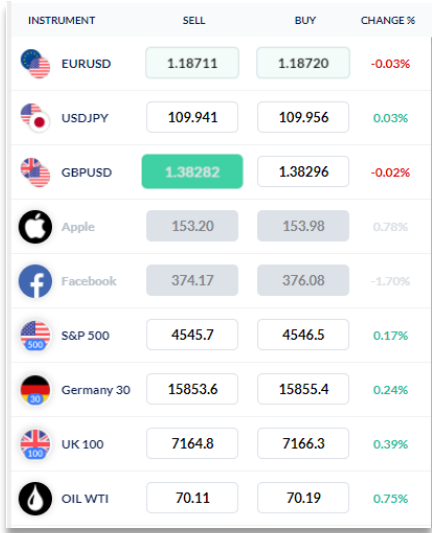

This list is fully customizable and can be used for easier access to your preferred instruments. You can add or remove as many symbols as you wish from and to this list.

By doing this, you can monitor how the BID and ASK prices change while monitoring the percentage change of each asset throughout the day.

By clicking on any of the symbols, you will realize that the chart reflects your last selected symbol and by clicking at any of the SELL or BUY prices, then the trade ticket will appear on your right.

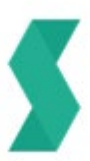

## **Member's Area**

To access our members area, you must log in to your Skilling account and open the **burger menu** in the top left corner of your platform.

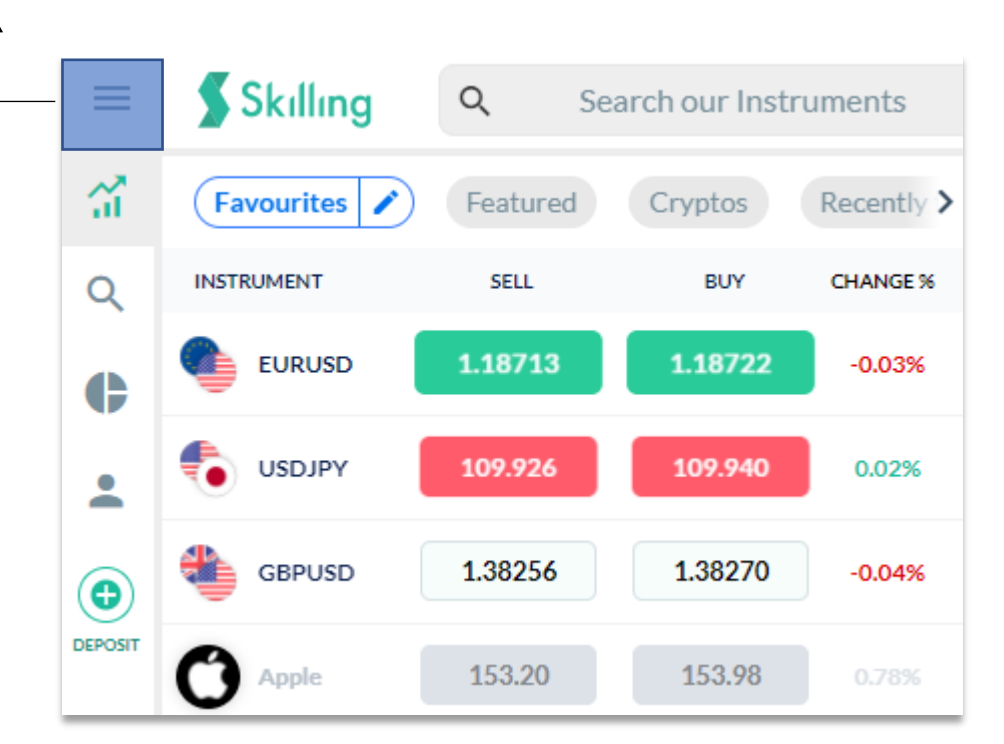

Through the Burger Menu you will find various Categories and Subcategories to help you with your overall trading experience.

The **Main Categories** are as follows:

- **Trading**
- **Explore Markets**
- **Reports**
- **My Account**
- **Tools**
- **Help**
- **Log Out**

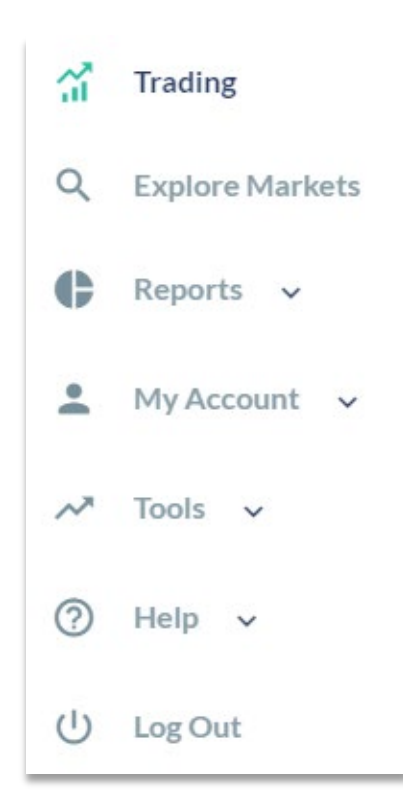

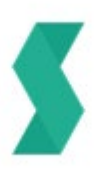

### Trading

Clicking this button will simply take you back to our Skilling Trading Platform where it can be used for both monitoring various Symbols and of course for Trading.

#### Explore Markets

As the name may suggest, under Explore Markets you can find all markets and instruments currently available for trading on the Skilling Trader platform as well as current market news. You have the option to search for your desired instrument at the top on the left or select your instrument sorted by markets - Forex, Indices, Commodities, Shares and Cryptos a bit further down. Markets are partly divided into further sections, so it is easier to navigate. Under Forex you will see Major, Minor and Exotic currencies, under Indices are split by regions, Europe, Asia/Pacific and US. etc.

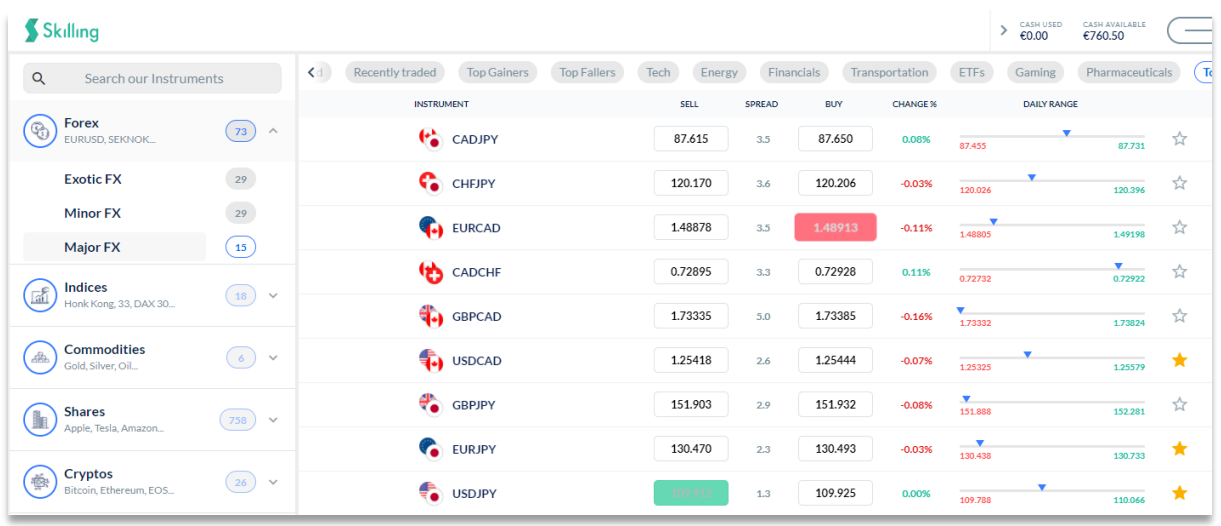

You will also see different filters/categories in the centre of your screen. You can filter by Featured, recently traded, Top gainers or even by industry such **国 Latest news** as Tech, Gaming, Financials.

On the right side of your screen, you are also able to several news feeds based on the asset class you have selected.

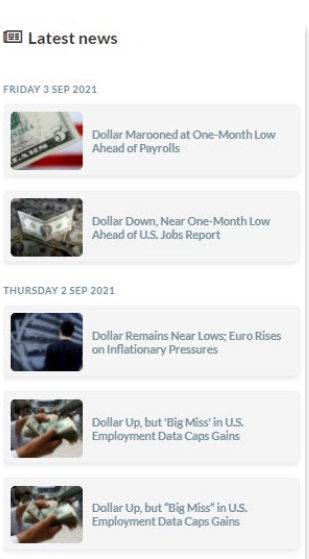

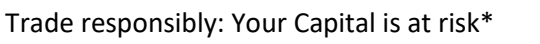

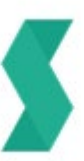

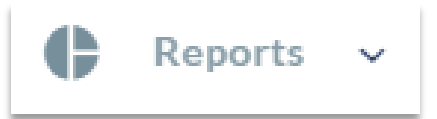

This section is divided into 3 subcategories:

- **Performance**
- **Activity**
- **Transactions**

#### Performance 龙

Under this section, you can see how your trading activity performed over the selected time period. Through the graphs, you can easily identify periods with high performance over periods with lower performance,

You can also see you much profit was generated over the selected period; how much volume was traded and how many trades were opened and closed.

The last graph shows the winners to losers' ratios per asset class, which is helpful to understand how your trading activity differs between the various instruments.

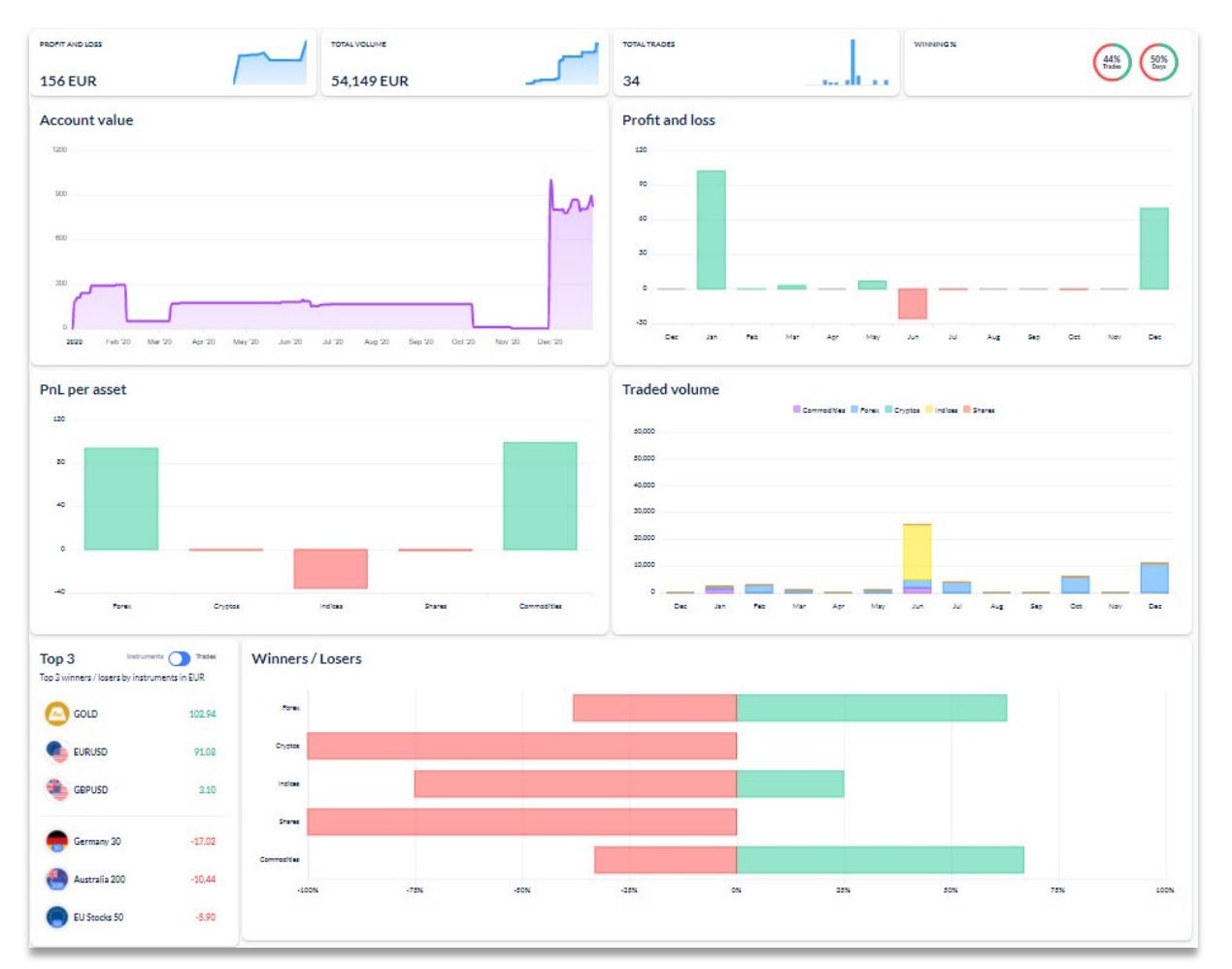

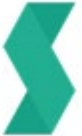

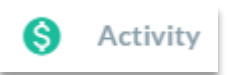

The activity section was introduced to show all closed trades for a given time period. If you have more than one account with Skilling, you can select which account's activity you want to be displayed.

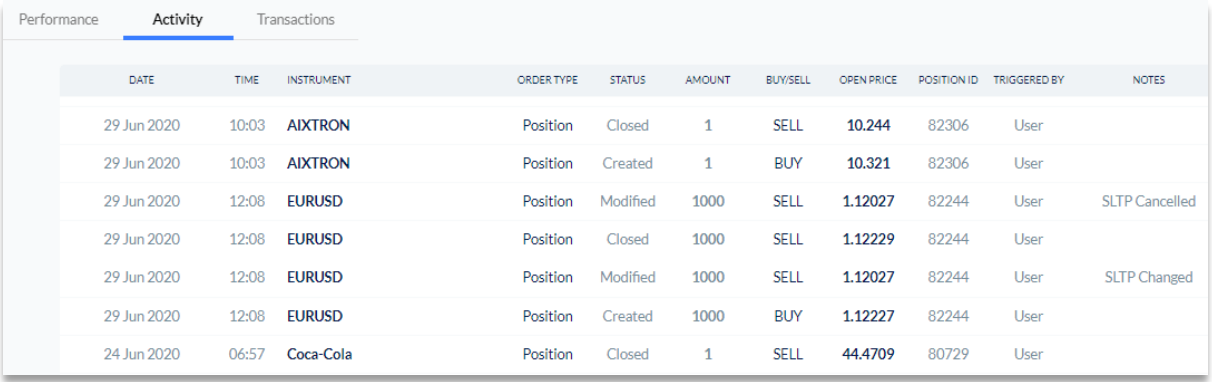

Under activity you can see all your opened and closed trades, pending orders and changes to your Stop Loss and Take profit.

Different filters are available, you can filter by account (Skilling or MT4), type (positions or orders) as well as status (created, modified, closed, etc)

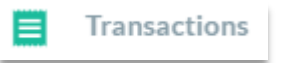

Transactions will show everything to do with your funds.

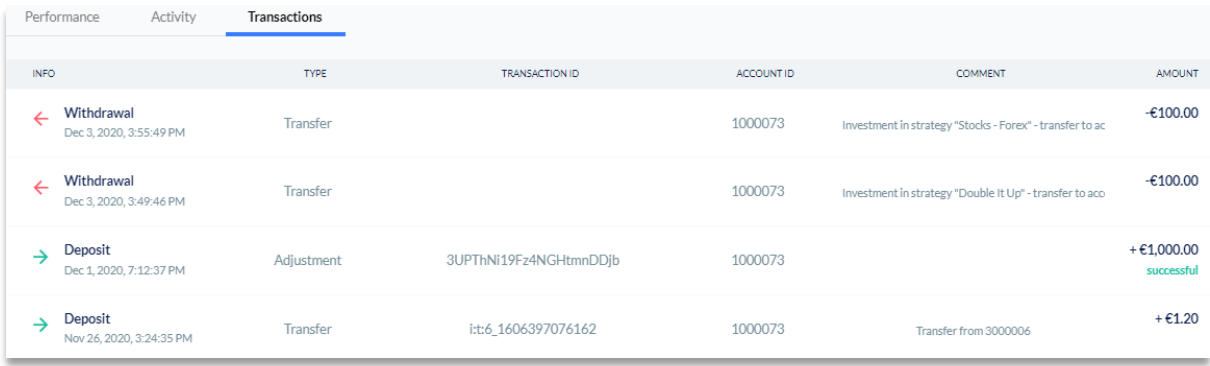

Through this section, you can see all transactions on the main screen where you can filter by Deposits, Withdrawals, Dividends, Bonuses and Transfers between your own accounts, depending on what you are looking for.

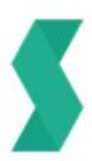

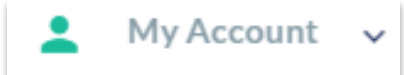

This section is divided into 5 subcategories:

- **Profile**
- **Settings**
- **Accounts**
- **Withdraw Funds**
- **Transfers**

#### **Profile**

Here you can enter your profile and see the information provided during your account registration.

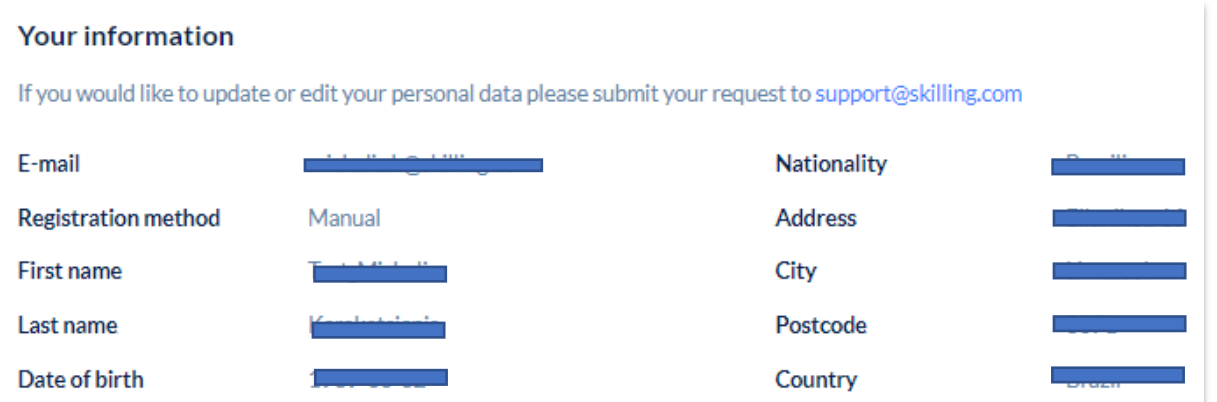

You can see the registration status and change your password.

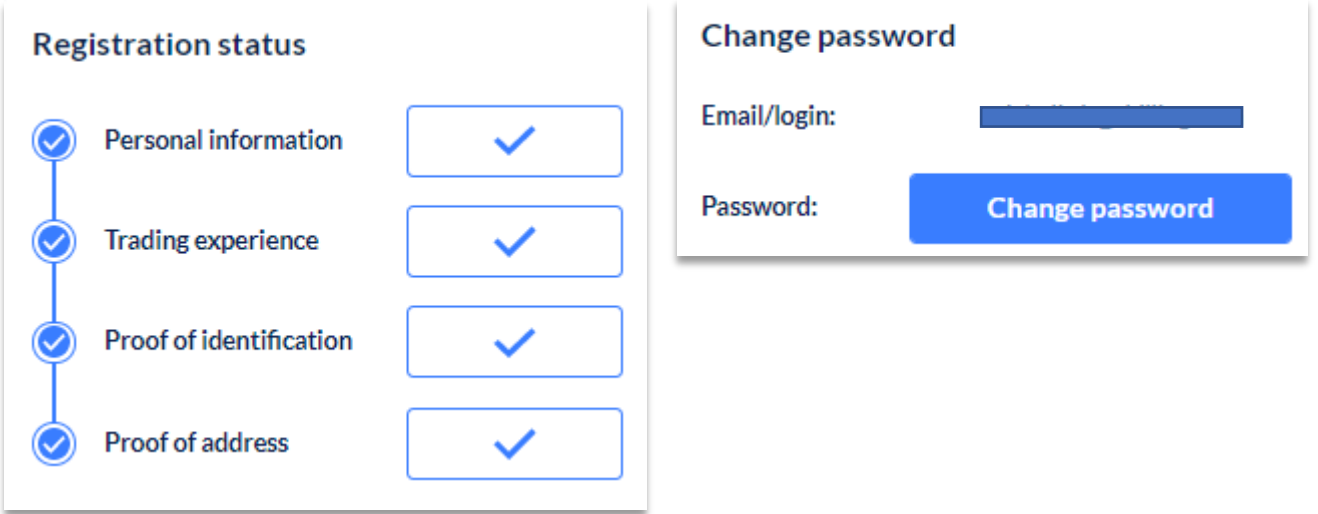

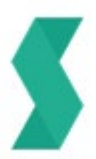

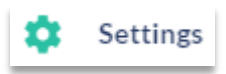

Through settings you have the option to change the site into your preferred language. We currently offer 17 different languages to choose from.

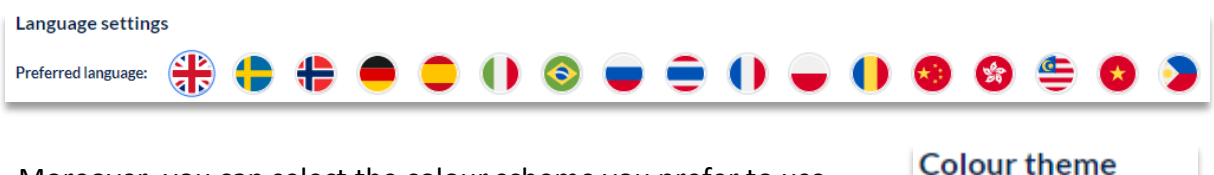

Moreover, you can select the colour scheme you prefer to use, **dark or light.**

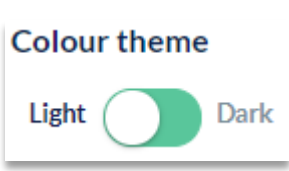

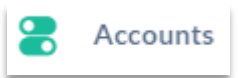

Under **Accounts** you can see an overview of all accounts you own with Skilling. Skilling offers a variety of trading platforms:

- Skilling Trader
- Skilling cTrader
- Skilling MT4
- Skilling cCopy\*

\*Skilling cCopy is part of the Skilling cTrader platform but for each strategy you choose to follow, a unique trading account will automatically open for you.

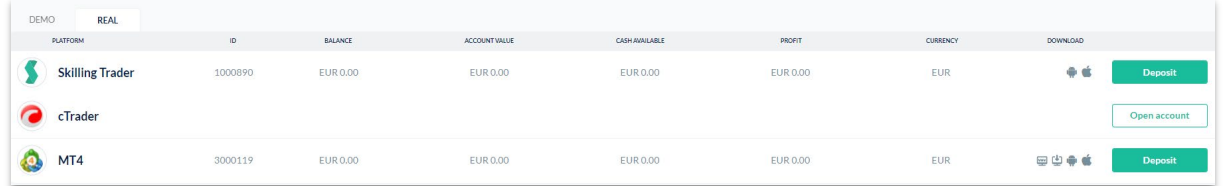

Through this section, you are able to switch between Demo and Real accounts, find your Account number, the Balance of each trading account and more.

You can also Deposit directly to one of your accounts, download the Desktop platform (MT4 and cTrader) or open the Web-version of each platform.

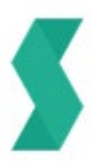

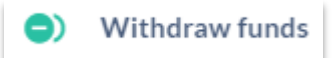

As the name implies, you can withdraw your funds through this section.

#### **Steps:**

- 1. **Choose the account** you wish to withdraw from (in case you have more than one)
- 2. **Select the preferred method** you wish to you in order to withdraw your funds
- 3. **Follow the instructions** depending on the method chose
- 4. **Click continue**

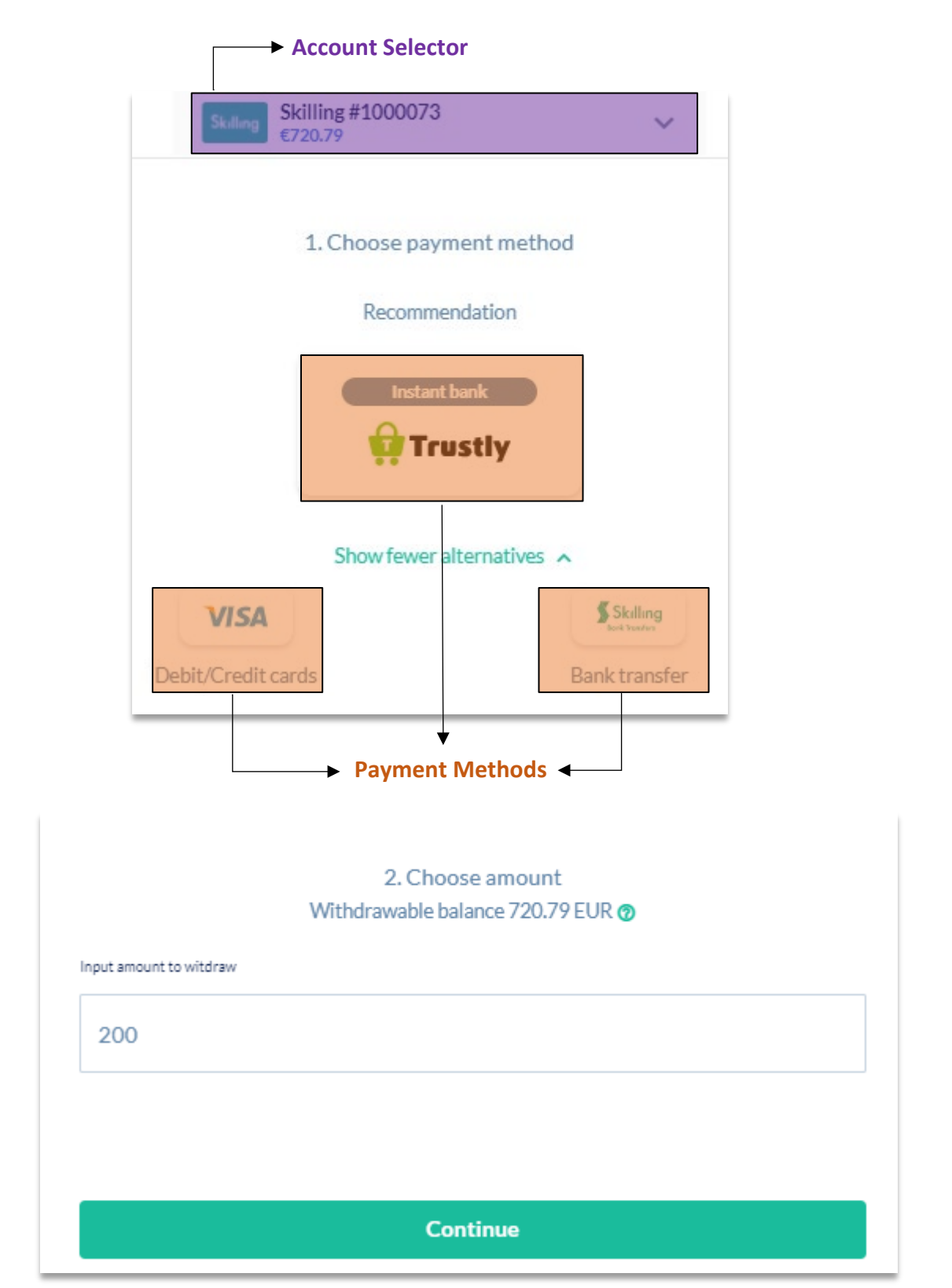

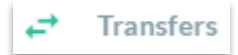

If you have more than one trading account with Skilling and you wish to transfer funds from one to another, then this where you can do this.

Transfers follow a similar logic to withdrawals. Having no open positions on the account you wish to withdraw from, means that you can transfer the whole balance to a different trading account.

If your account though currently has open positions, then you can only transfer an amount up to 80% of your available cash (free margin).

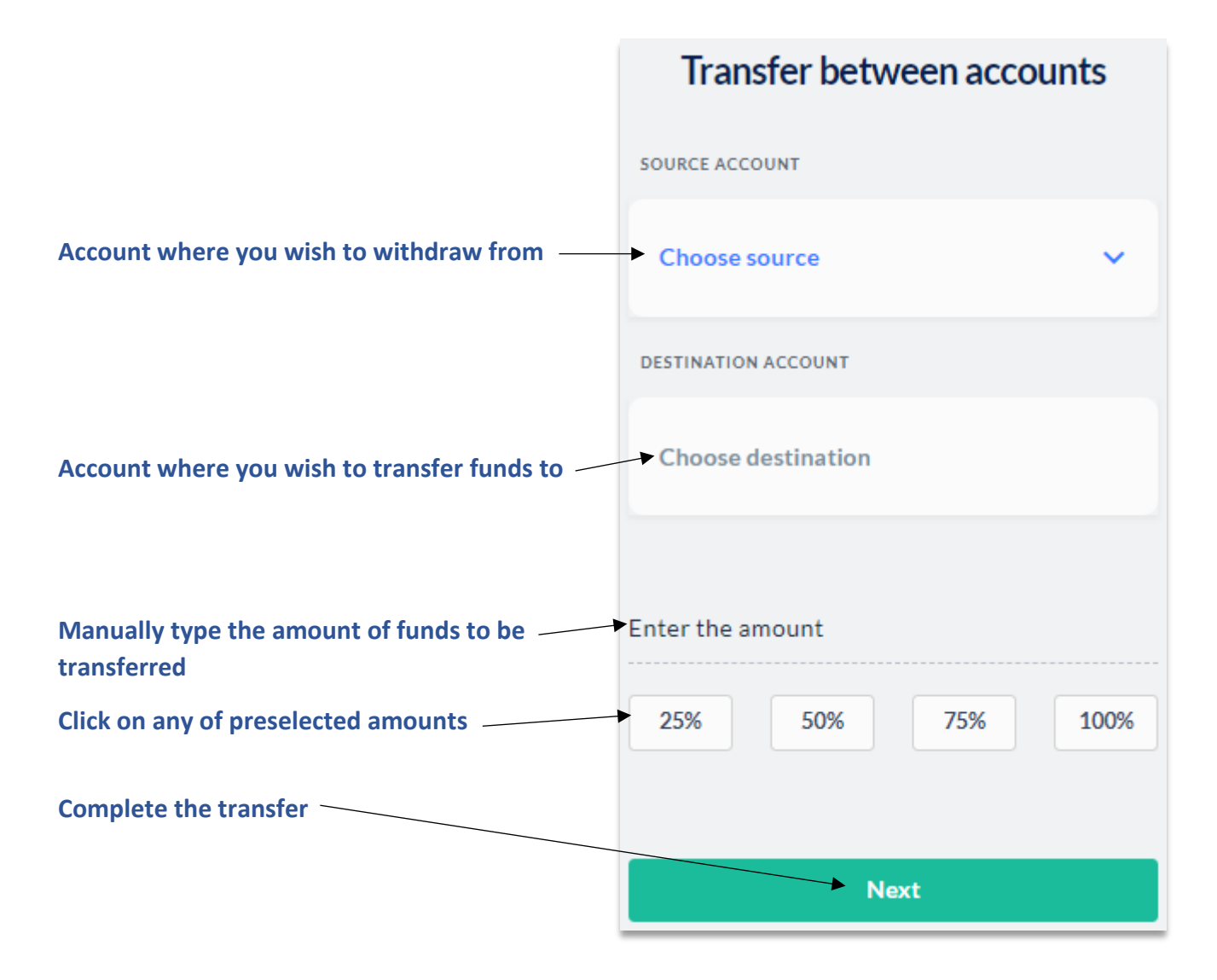

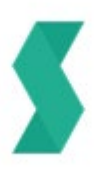

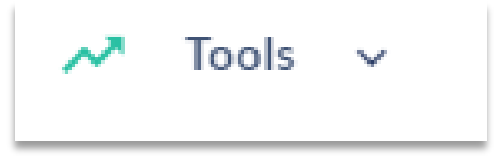

This section is divided into 2 subcategories:

- **Trade Assistant**
- **Academy**

v Trade Assistant

> This is the perfect tool for new users with our Skilling Trader platform and a valuable guide for new beginners in general.

> Though it's not designed to make one an expert in trading, it provides a valuable insight on how our platform can be used and hints on how you can use the Take Profit and Stop Loss orders.

Academy

Clicking on this icon, will direct you to our site where you can educate yourself about trading.

Through our **Academy**, you can study about:

- **Fundamental Analysis**
- **Technical analysis Basic**
- **Technical analysis Intermediate**
- **Technical analysis Advanced**
- **Trading Basics**

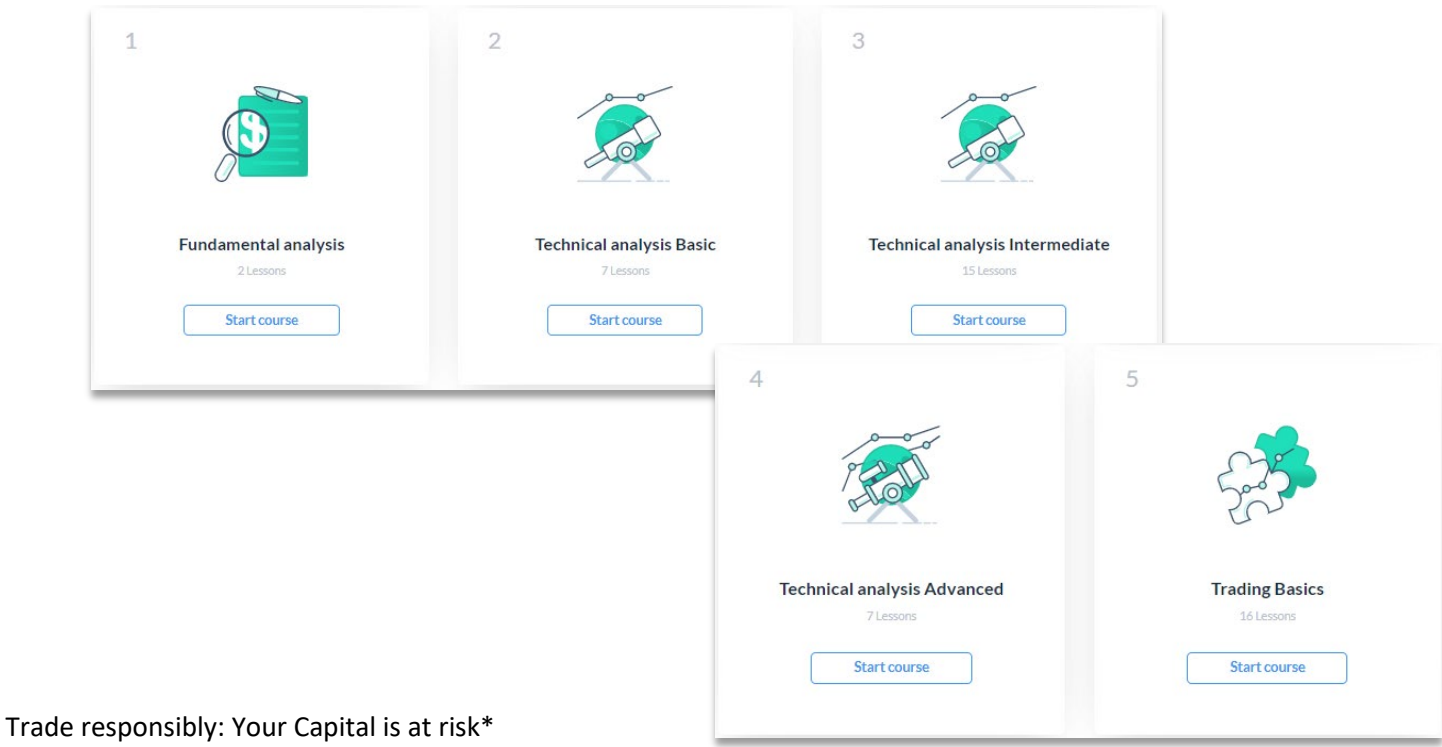

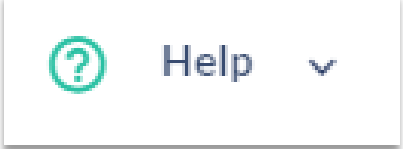

Our Help Section is divided into 2 subcategories:

- **Live Chat**
- **Helpdesk**

Live Chat ⊐

Choosing our **Live Chat** will open a small window on the right side of your screen where you will be able to seek live assistance through one of our Customer Support agents.

You are able to speak to one of our agents while using our platform at the same time.

Through our chat, you have the option to text, upload photos send an attachment or even upload a screen recording.

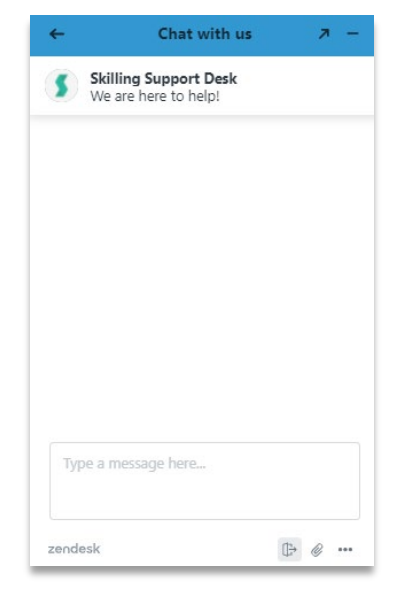

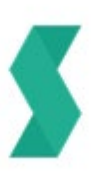

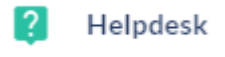

Clicking this icon will direct you to our Website's Helpdesk.

Our Helpdesk contains the most frequently asked questions about our products and services. It's designed as a self-assisting tool while it also intends to educate on matters that you may not be fully aware of.

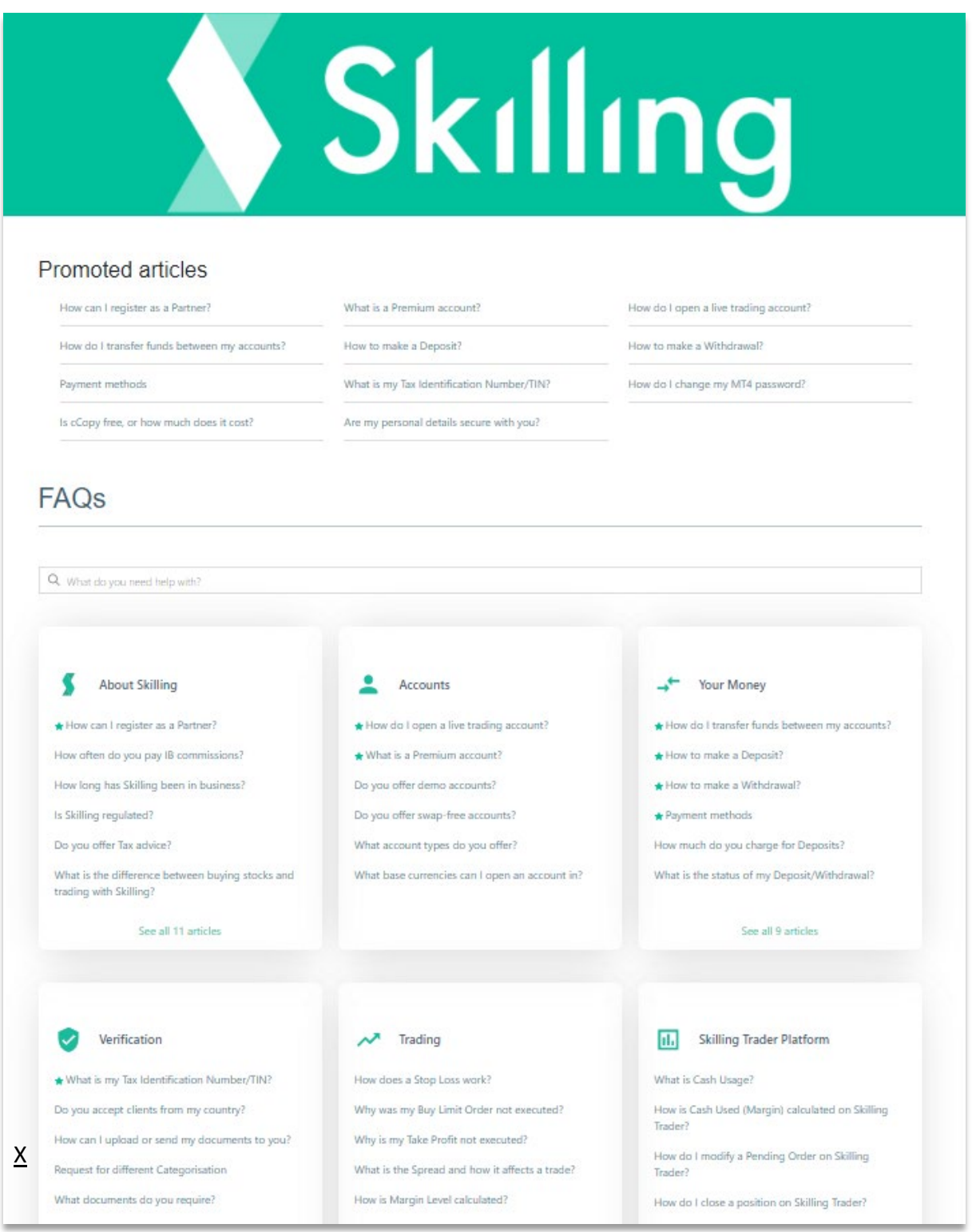

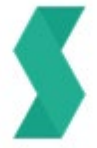

Trade responsibly: Your Capital is at risk\*